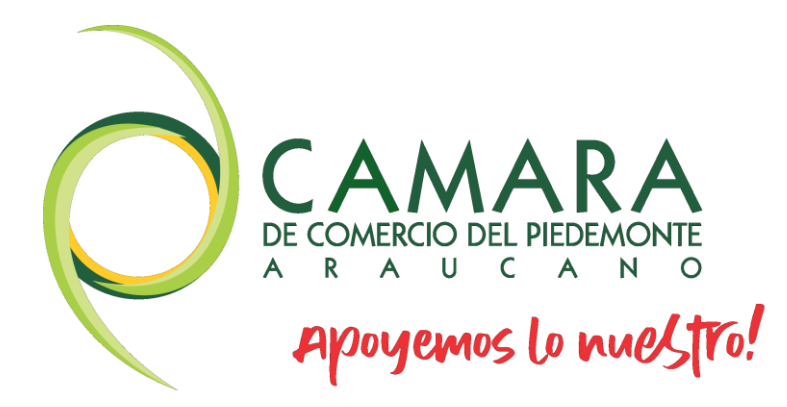

## MANUALES DE REGISTROS PÚBLICOS

*MUTACIÓN*

www.cpiedemonte.com

## *PASO A PASO MUTACIONES*

*Este paso a paso va dirigido a aquellos comerciantes personas naturales y jurídicas, como a Entidades Sin Ánimo de Lucro, que deseen realizar actualizaciones de datos de su expediente:*

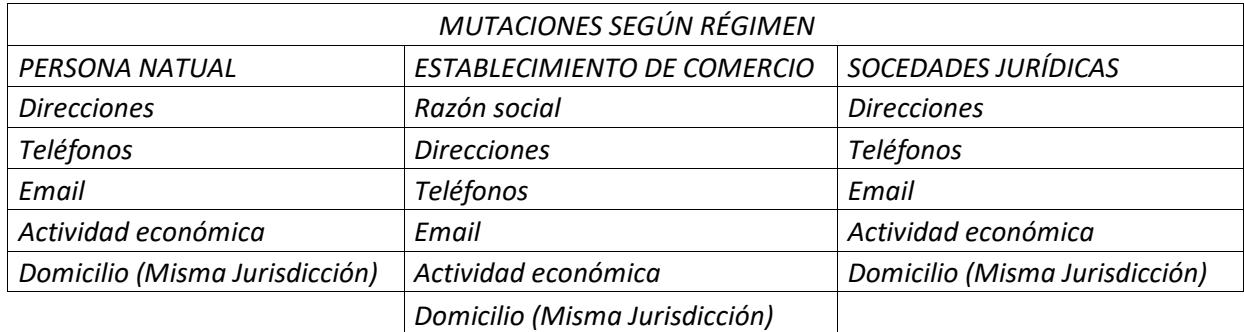

*Se debe tener en cuenta que algunos cambios se pueden realizar en el momento de la renovación, excepto razones sociales y municipios de domicilios.*

*El trámite de mutación debe realizarse a través del usuario verificado del titular del registro mercantil o representante legal (en caso de personerías jurídicas).*

*1- Se dirige al siguiente link, en donde podrá ingresar con usuario y contraseña a la plataforma de radicación de trámites de la Cámara de Comercio:* 

**[https://sii.confecamaras.co/vista/plantilla/index.php?cod\\_camara=56](https://sii.confecamaras.co/vista/plantilla/index.php?cod_camara=56)**

*Si no cuenta aún con usuario y contraseña, se puede dirigir al PASO A PASO DE REGISTRO DE PLATAFORMA SII*

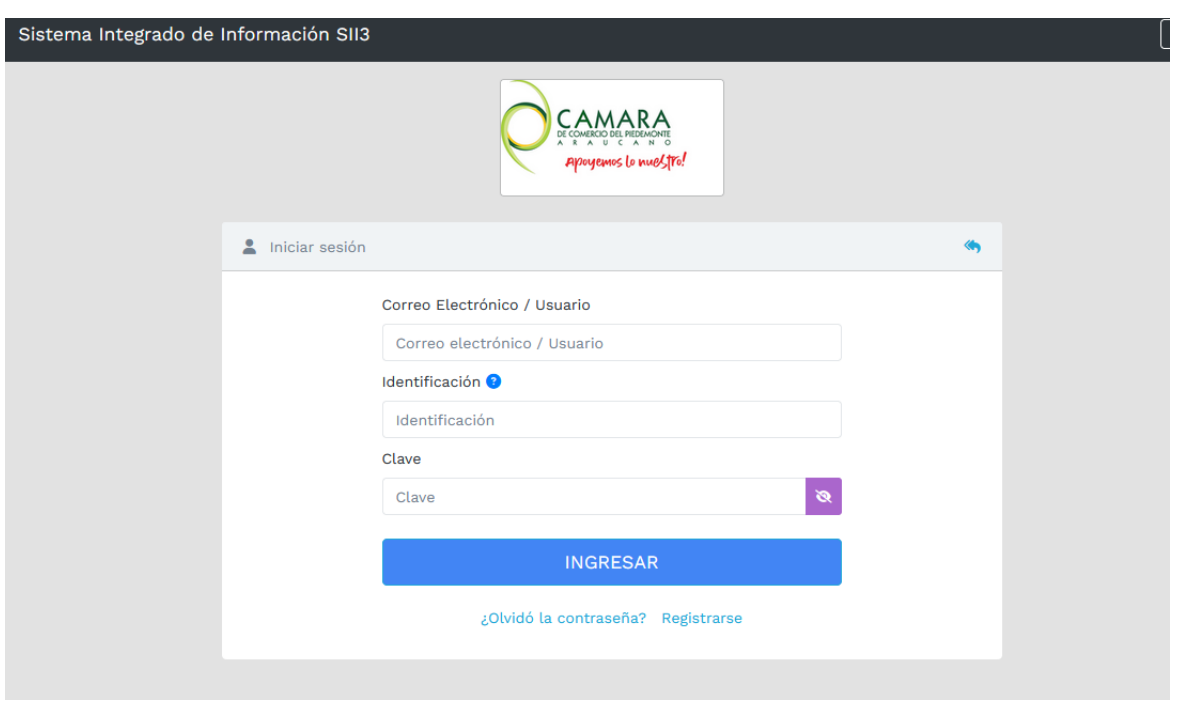

*2- Diríjase a "consulta de expedientes", en donde podrá buscarlo a través de la matrícula o el NIT o algún de las otras opciones, das clic en continuar:*

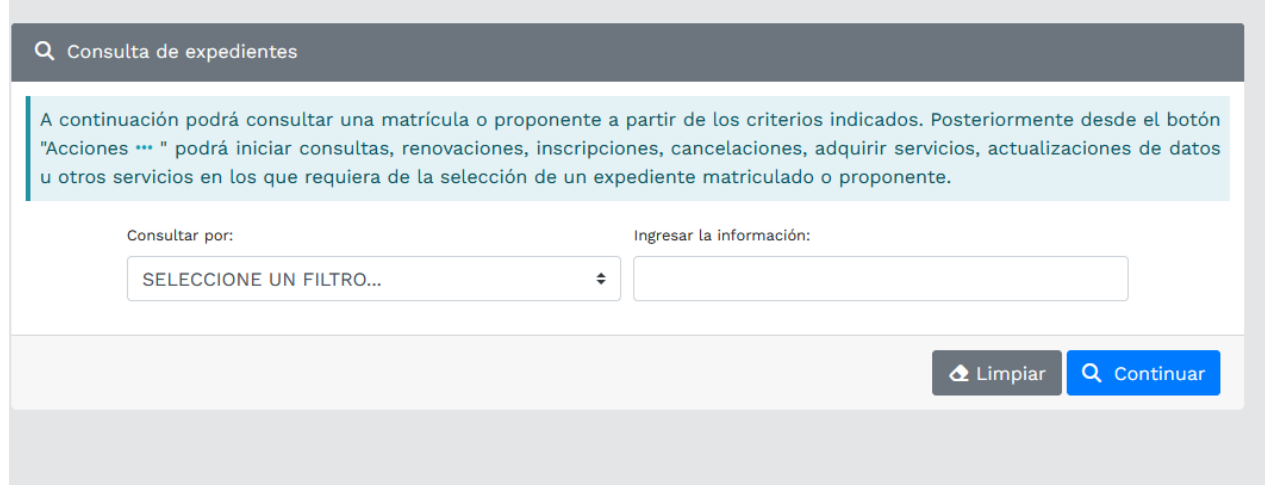

*3- Cuando el programa le arroje el resultado de la búsqueda y usted verifique la información allí suministrada se dirige a la opción de acciones "…" das clic.*

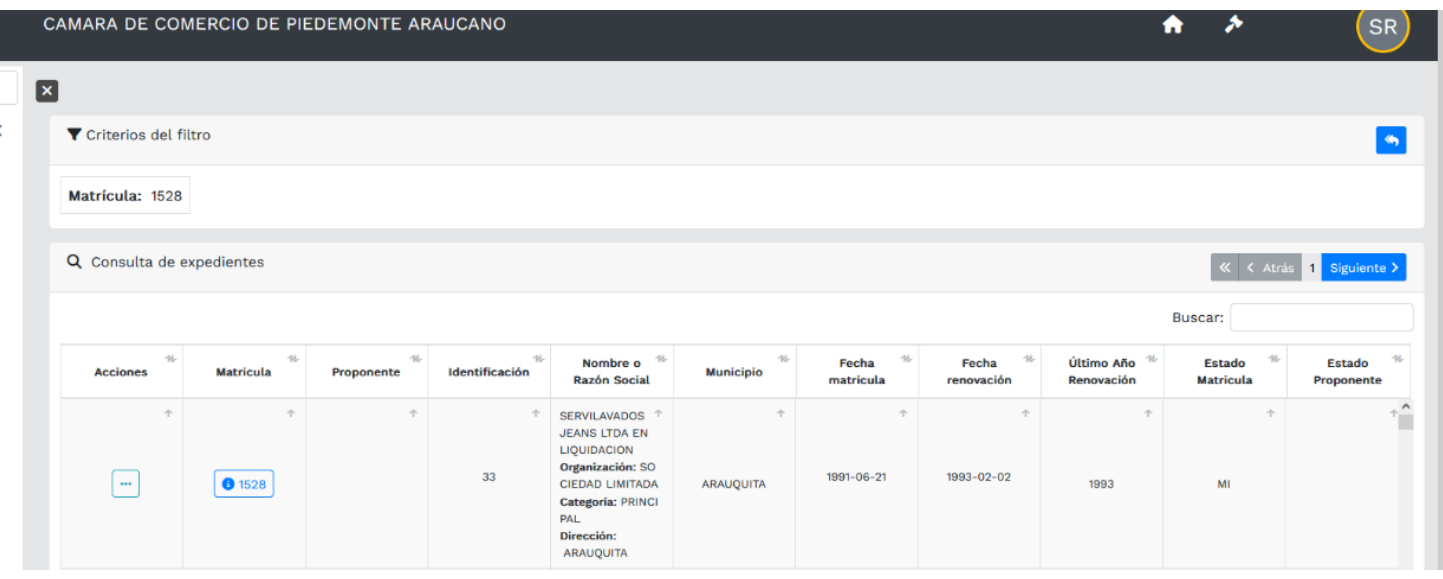

*4- Luego de haber dado clic en acciones, diríjase a "operaciones mercantiles" y después a la opción de "Actualización de datos (mutación)"*

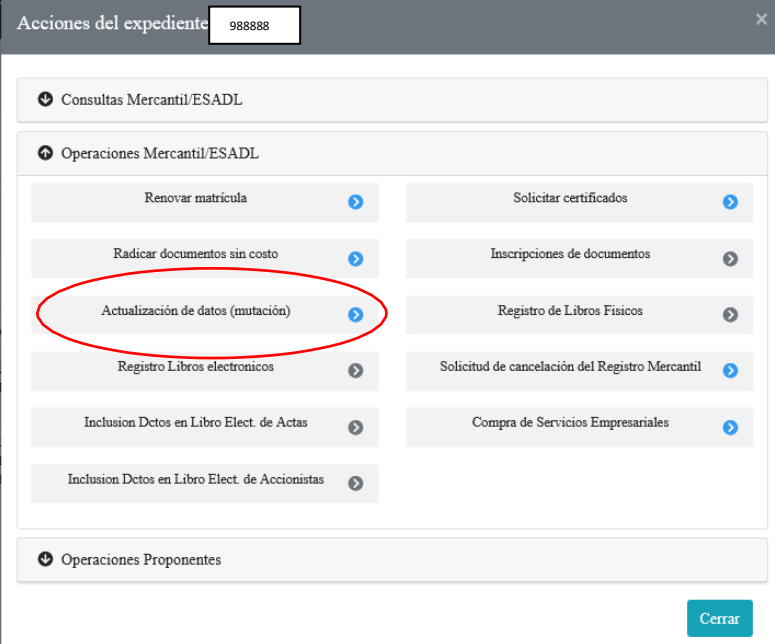

*5- Luego aparece el siguiente cuadro, en el cual se debe seleccionar los datos que se requieren actualizar:*

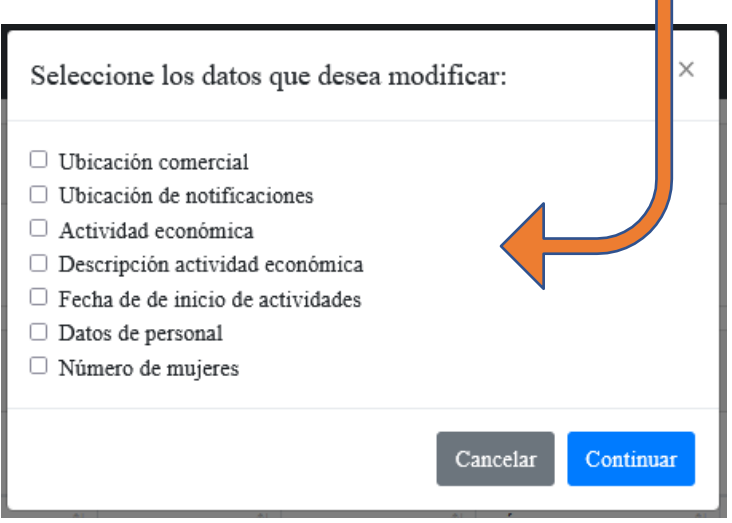

- *6- Después de realizar la selección, se habilitará el formulario, en el cual usted podrá realizar las actualizaciones pertinentes; como ejemplo supondrá que se actualizará los campos:*
- *Ubicación comercial*
- *Ubicación notificación*
- *Actividad económica*
- *Fecha de inicio de actividades*

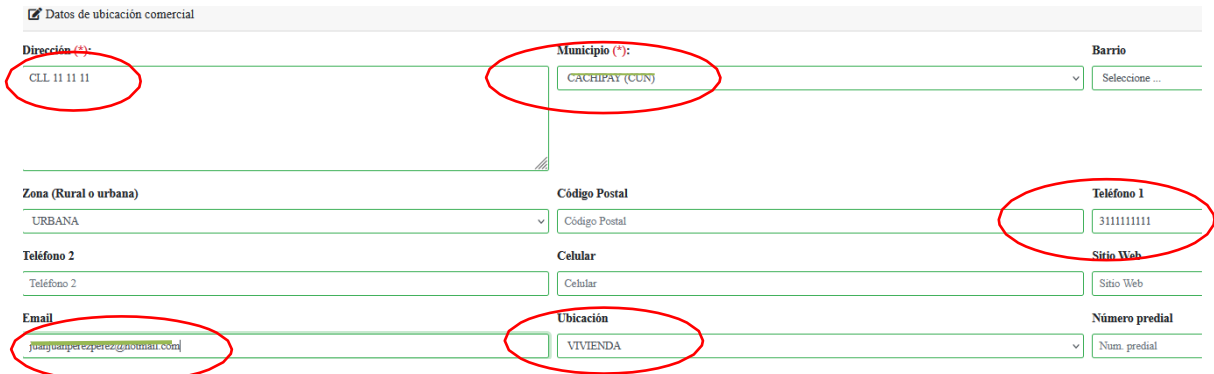

*Existe un botón que dice "duplicar" en caso de que la información de la dirección de notificación sea la misma*

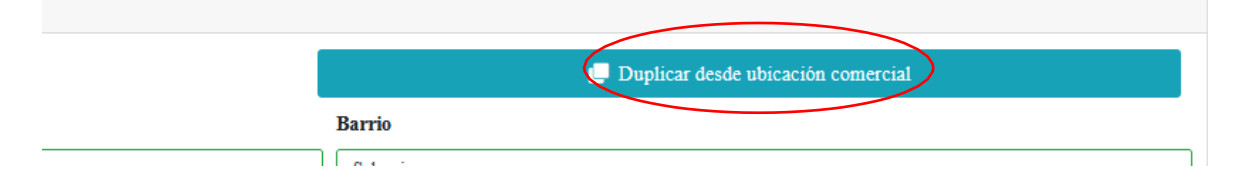

Para generar la modificación de los códigos se dirige a la opción de "caneca" con la cual podrá eliminar la actual y luego de clic en el ícono del "lápiz" en donde podrá seleccionar una nueva.

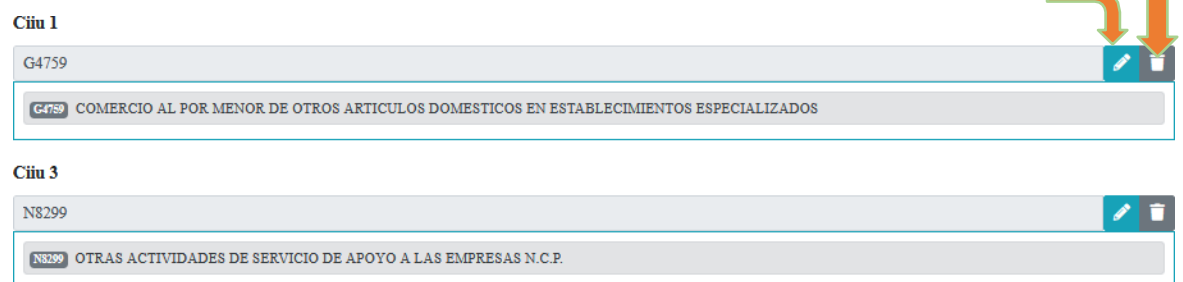

*Los códigos CIIU mencionados anteriormente aluden a un ejemplo, por lo cual usted deberá registrar los que realmente corresponden a su actividad económica.*

*De una vez aproveche para actualizar la descripción de la actividad en la casilla que le prosigue:*

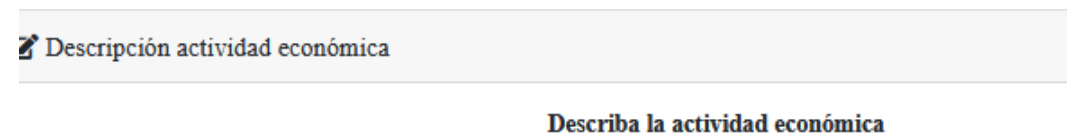

*NOTA IMPORTANTE: para el caso de las sociedades jurídicas, las actividades económicas deben tener relación directa o indirecta con el objeto social, ya que, de no ser así, será motivo de devolución del trámite y de reforma u ampliación de objeto social.*

*Luego se evidencia la sección para las nuevas fechas de inicio de actividades:*

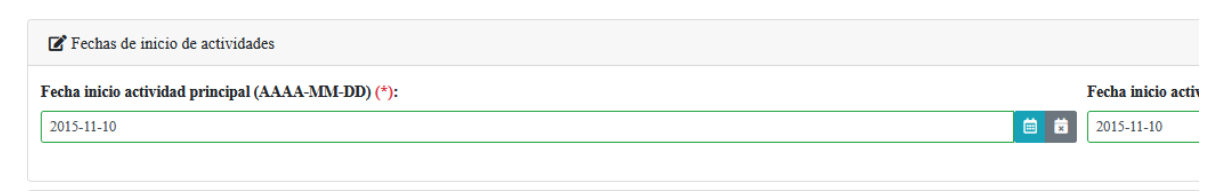

## *Después de ello, de clic en "continuar"*

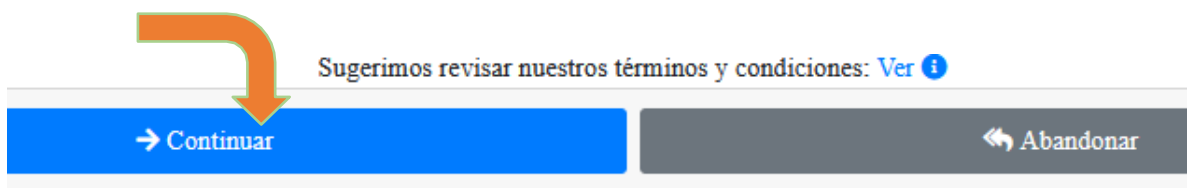

*7- Después aparece un resumen de la transacción y en la parte inferior una opción de "firma electrónica" la cual debe seleccionar para poder continuar con el pago del proceso*

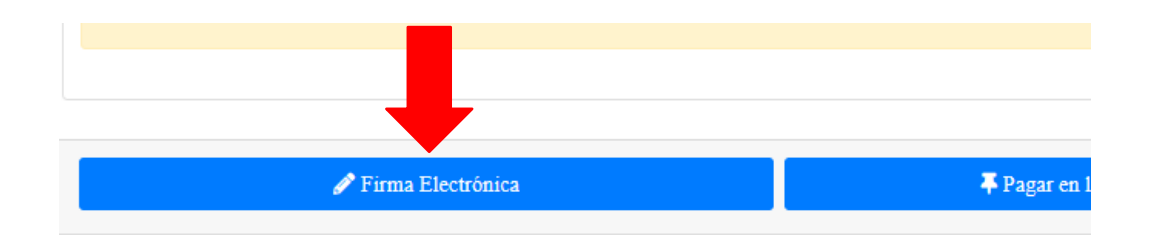

*Luego se evidencia el siguiente recuadro, el cual se verifica la información y se selecciona "estoy de acuerdo y continuar"*

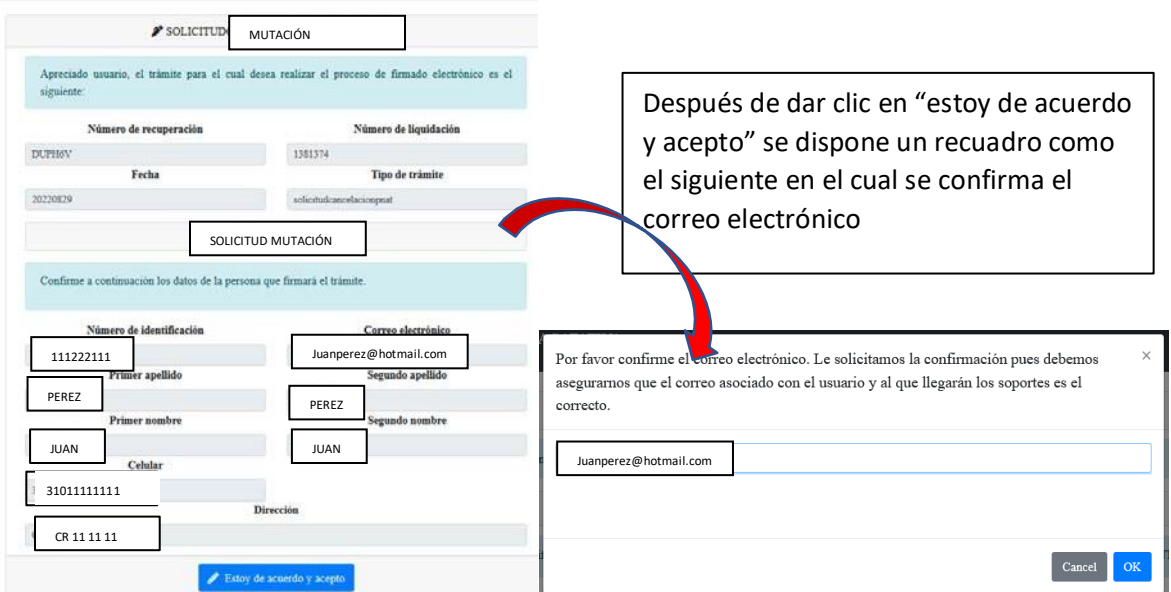

*Luego se abre otra ventana en la cual confirmará la contraseña con la que ingresó a la plataforma; realizado este paso ya evidenciará un mensaje en la cual el trámite ya está pago satisfactoriamente*

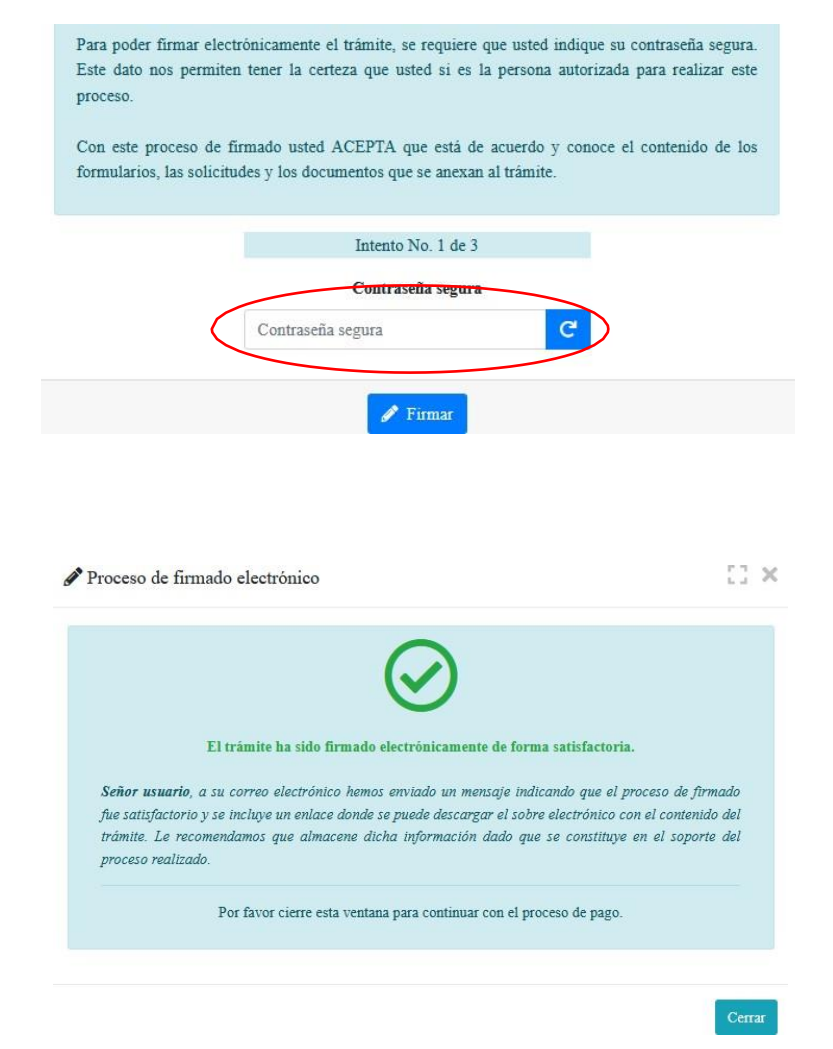

## *8- Luego se prosigue con el pago electrónico*

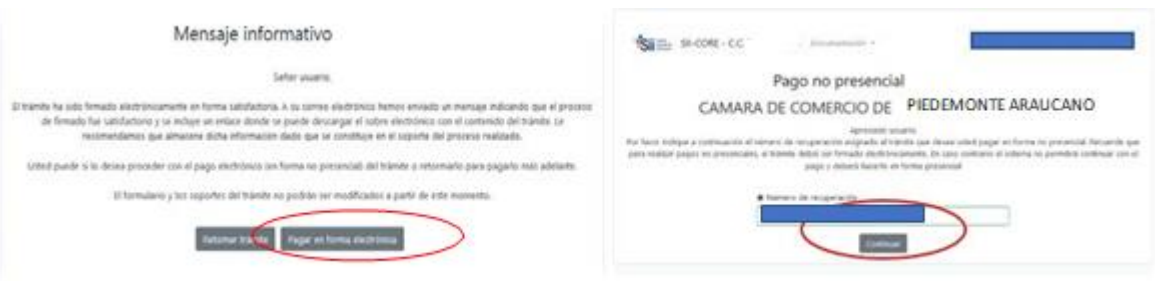

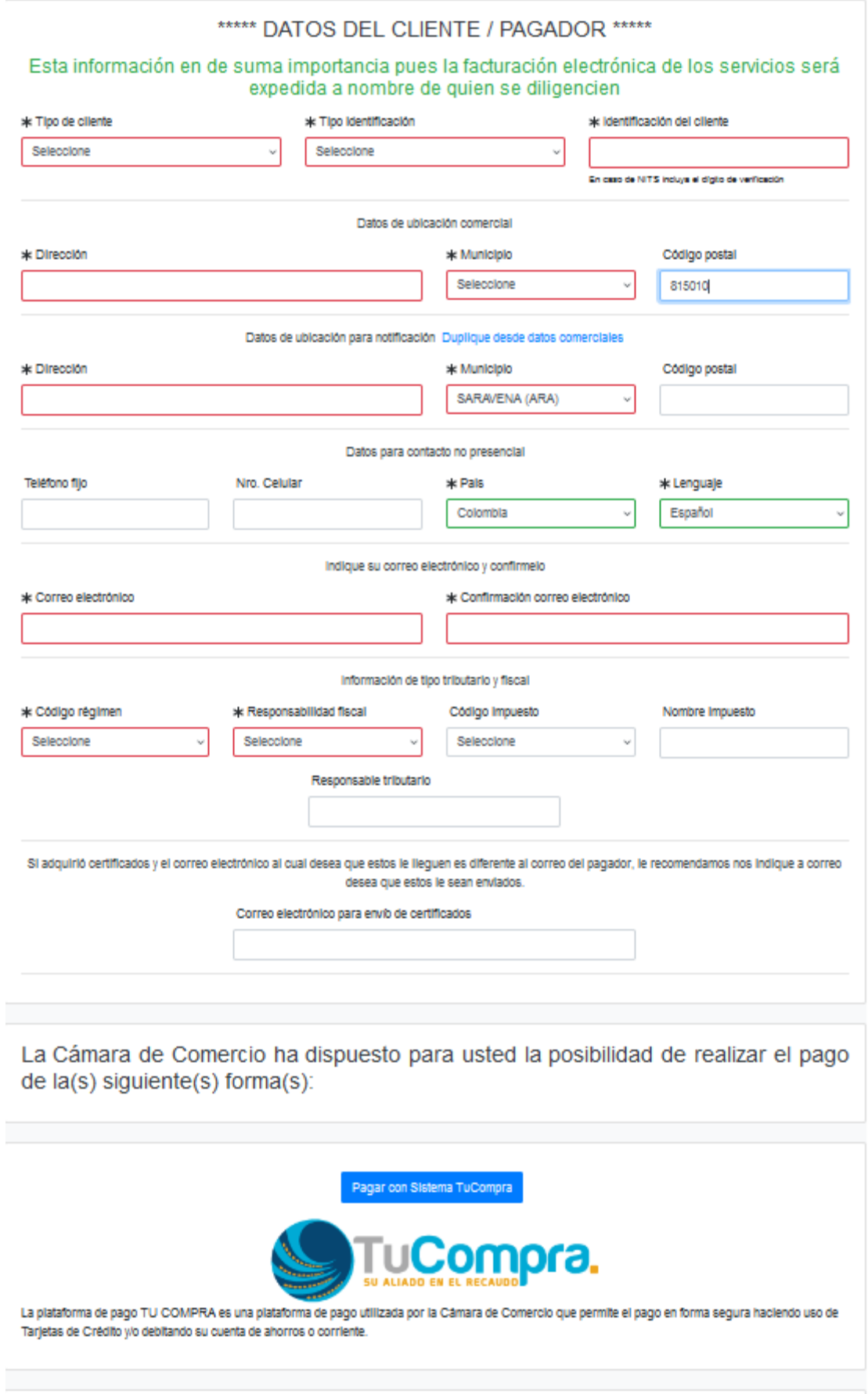

*A continuación, se encuentra la opción del pago como tal:*

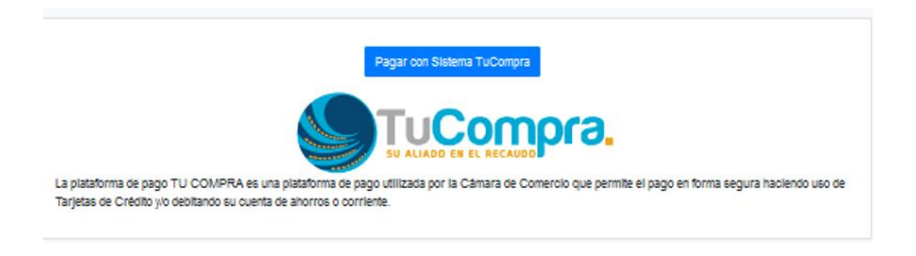

*Y por último selecciona el medio de pago por el cual lo va a realizar*

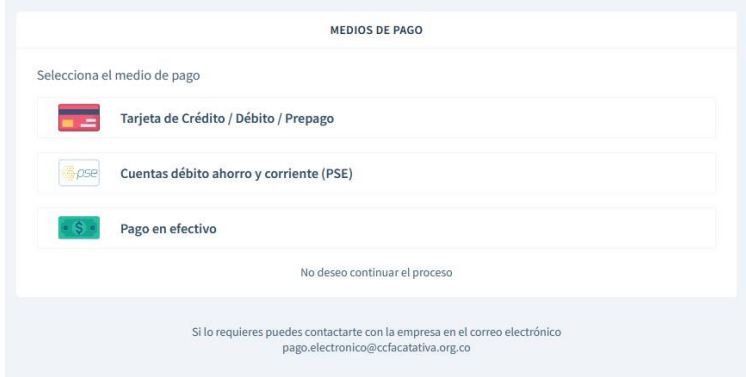

*9- Después del pago, la Cámara de Comercio del Piedemonte Araucano recibirá el trámite de mutación de matrícula (persona natural o establecimiento o sociedad jurídica) y contará con 15 días hábiles para gestionarlo, según lo establecido en el numeral 1.1.8 de la Superintendencia de Sociedades.*